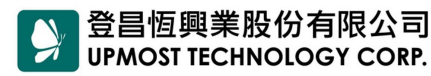

ADD 11167 台北市士林區承德路4段220號2樓 TEL (02) 2883 7222 2F., No.220, Sec. 4, Chengde Rd., Shilin District, Taipei City 11167, Taiwan

FAX (02) 2883 7145 **URL** www.upmostgroup.com

## **netTV3、netTV4 系列搭配寬頻分享器安裝說明**

# **步驟 1 硬體安裝說明** 請您先參考以下產品連接圖連接網路電視盒。 Wi-Fi细卡 **Barry Tree** ※USB Wi-Fi無線網路卡可選購NFT201。 **OPMOST** In filess

提供USB連接介面,可連接USB隨身碟或是外接硬碟,進行高畫質低容量的錄影。 ※隨身碟或外接硬碟只支援FAT32格式。

※連接 2.5/3.5吋外接硬碟時,若外接硬碟之耗電大於500mA,可能會有供電不足之 情形,建議使用USB Y-Cable加強供電,或是使用自帶電源之3.5吋外接式硬碟。

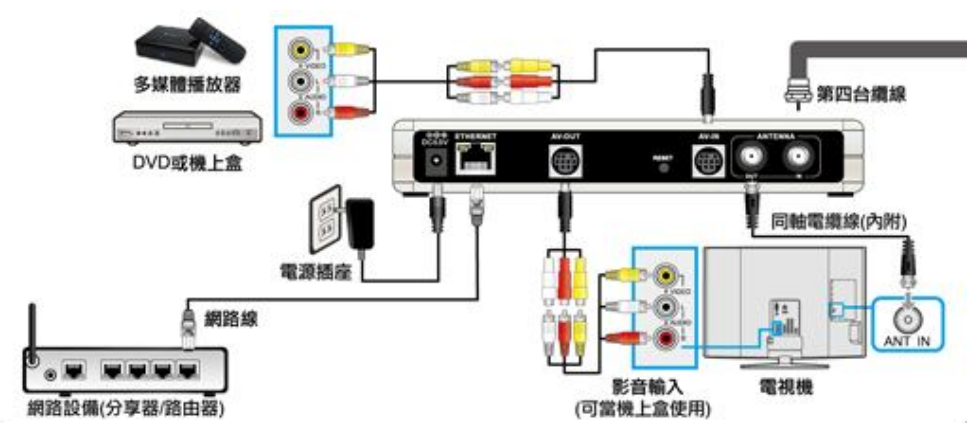

※ **netTV3 Dual 不支援 AV-IN 輸入端子及 IR Blaster 輸入端子。**

※ **netTV3 Mobile 未內附 AV-IN 輸入端子線及 AV-Out 輸出端子線。**

## **步驟 2 網路設定說明**

當您將網路電視盒連接在分享器後,請參考以下步驟來設定分享器及 網路電視盒。

### **步驟 2-1 寬頻分享器設定**

1. 請您先用瀏覽器(例:Internet Explorer / Firefox / Chrome)開啟寬 頻分享器的設定視窗(例:192.168.1.1)

※在此以 TP-LINK TL-WR941N 和 TP-LINKTL-WR941ND 寬頻分 享器為例)

2. 請在登入寬頻分享器的設定視窗後,選擇「DHCP 伺服器」→ 「DHCP 使用者列表」來查詢網路電視盒的 IP 及 Mac 位址。(網 路電視盒的名稱都會顯示為「IP STB)

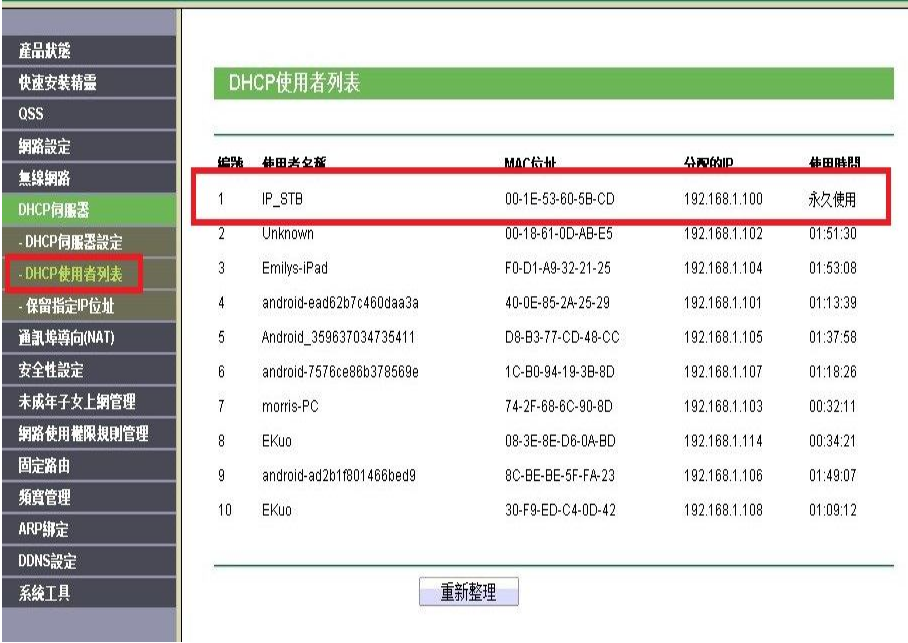

3. 在查詢到網路電視盒的 IP 及 Mac 位址後, 建議將網路電視盒的 IP

位址加入靜態 IP 位址中,這樣在每次開機時,才會取得相同的 IP 位址。

4. 請選擇「DHCP 伺服器」→「保留指定 IP 位址」→「DHCP 伺服 器」點選「新增」,請將剛剛查詢到的 netTV3 系列網路電視盒的 IP 及 Mac 位址, 輸入「MAC 位址」及「IP 位址」

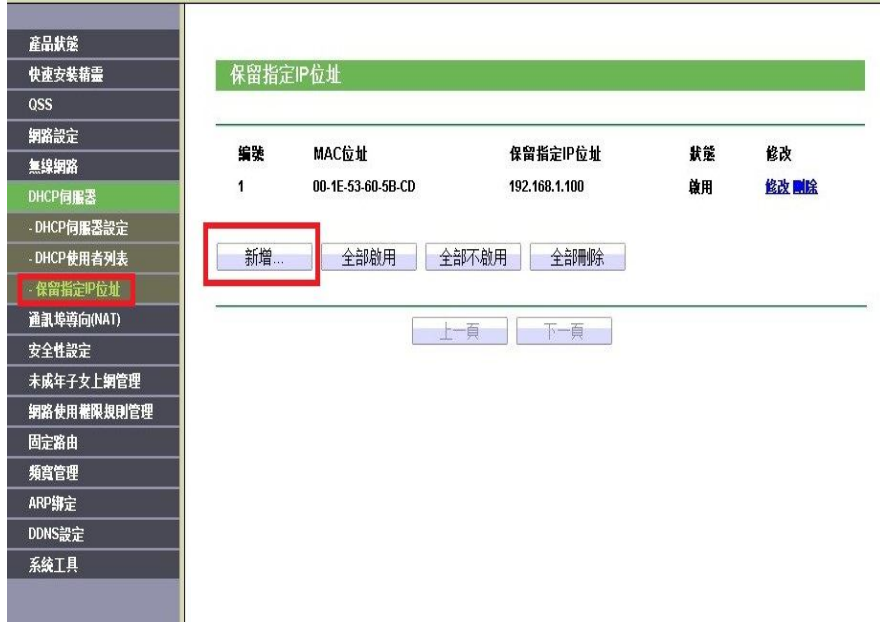

- 5. 接著請設定寬頻分享器的「DMZ」功能,若寬頻分享器的「DMZ」 功能已被其它設備使用,請改為設定「虛擬伺服器」或是「埠轉送」 功能。
- 設定「DMZ」功能 請選擇「通訊埠導向(NAT)」→「DMZ 主機」點選「啟用」,請將 剛剛杳詢到的網路電視盒的IP 位址,輸入「DMZ 主機對應的內部 IP 位址」欄位後,再按下「儲存」。

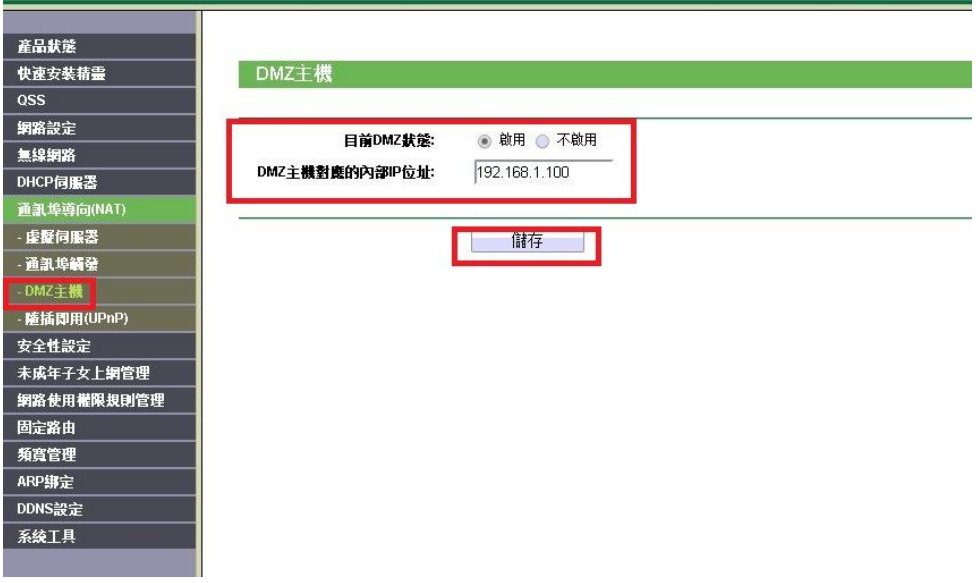

 設定「虛擬伺服器」或是「埠轉送」功能 請選擇「通訊埠導向(NAT)」→「虛擬伺服器」點選「新增」,請自 訂三個通訊埠並輸入相關的欄位。(可參考以下建議通訊埠)

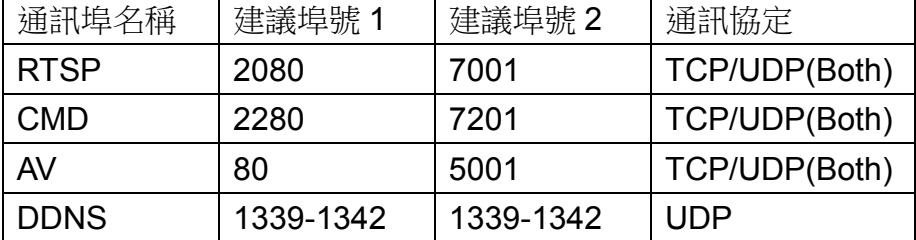

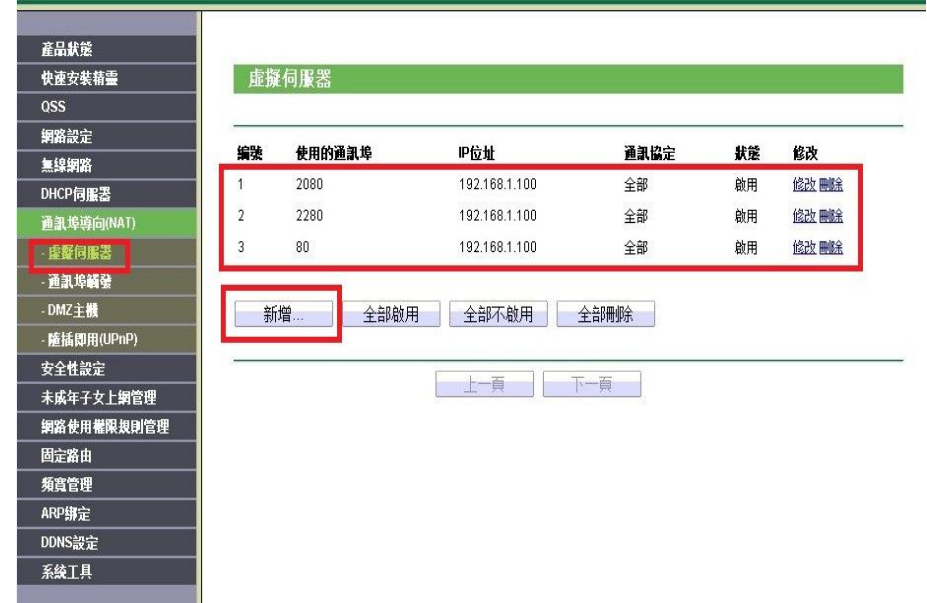

6. 以上已完成寬頻分享器的設定,接著請設定網路電視盒。

## **步驟 2-2 設定網路電視盒** 1. 請將軟體光碟放入電腦的光碟機中,此時會自動執行安裝,並請依 照安裝畫面上的指示完成安裝。 net-TV Player - InstallShie

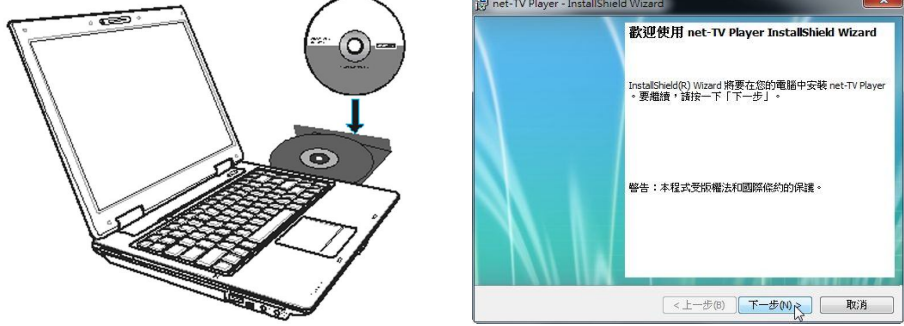

2. 安裝完成後請點選『開始』→『程式集』→『net-TV』→『net-TV

2012』→『EasySetup』,並選擇『變更網際網路連線設定』後, 再點選『下一步』。

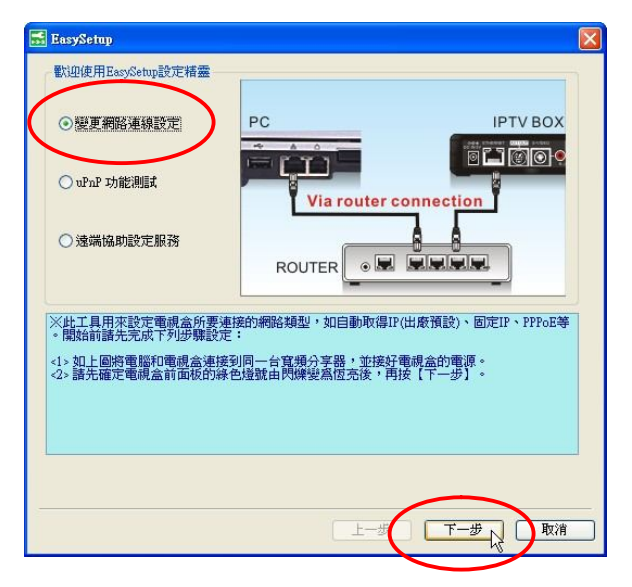

3. 此時會進行搜尋,搜尋完畢後會顯示網路電視盒的資訊,此時請點 選『下一步』進入網路連線設定頁面。

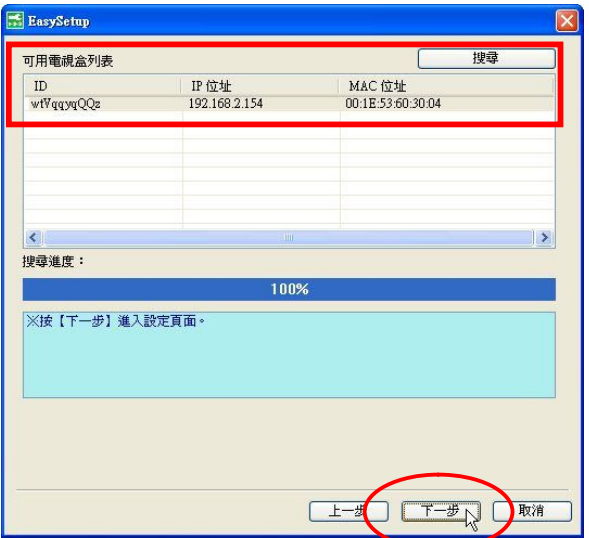

7. 此時會顯示網路設定頁面,若您的寬頻分享器有支援 UPnP 功能, 建議可以設定「UPnP 自定義」,並自訂通訊埠;若您不清楚是否 支援 UPnP 功能功能,或是在自行設定 UPnP 通訊埠後仍無法正常 連線,則請改為設定「DMZ」或是「虛擬伺服器」。

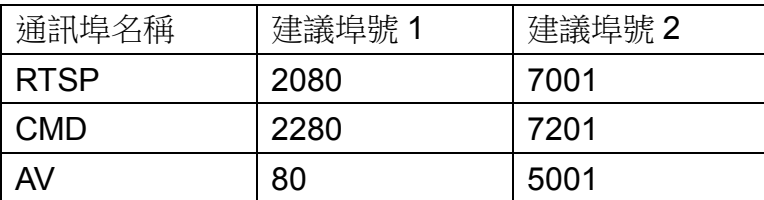

**※網路電視盒所設定的通訊埠,需與步驟 2-1 分享器設定中所設定 的通訊埠相同。**

■ 設定「UPnP 自定義」

請選擇「UPnP 自定義」,並請自訂 AV 通訊埠並輸入相關的欄位。 (可參考以下建議通訊埠)後,再按下「完成」。

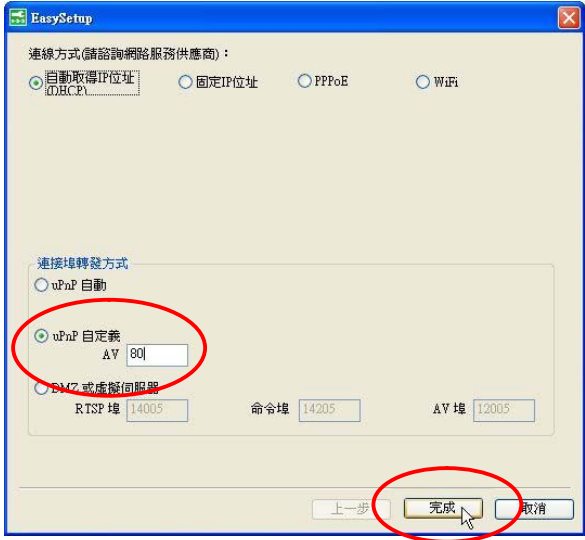

意設定「DMZ」或是「虛擬伺服器」

請選擇「DMZ」或是「虛擬伺服器」「UPnP 自定義」,並請自訂三 個通訊埠後輸入相關的欄位。(可參考以下建議通訊埠),輸入完成 後再按下「完成」。

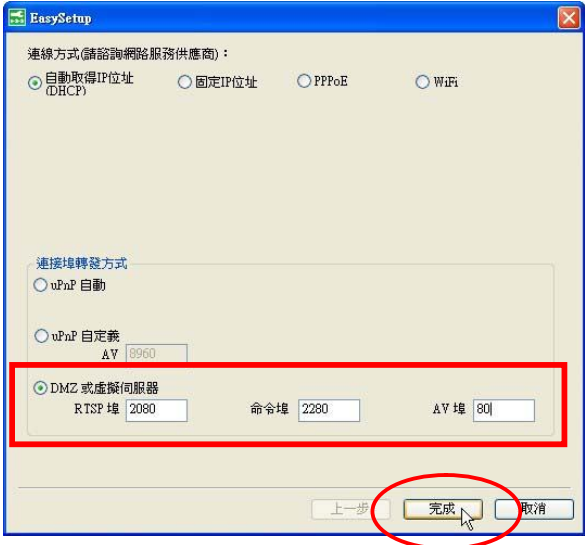

4. 設定完成後,網路電視盒會自動重新啟動,開機完成約需3分鐘, 此時請再檢查網路電視盒前方的『NET』網路指示燈是否已亮起『綠 燈』,若已正常亮起『綠燈』,即可開始使用網路電視盒網路電視盒。

#### **遠端協助服務**

若您的網路電視盒連接在寬頻分享器上,但是一直無法成功連線,您 可以透過我司提供的『遠端協助』功能,由我司客服人員來協助您進 行寬頻分享器及網路電視盒的網路設定。

1. 請點選『開始』→『程式集』→『net-TV』→『net-TV 2012』→

『EasySetup』,並選擇『遠端協助設定服務』後,再點選『下一 步』。

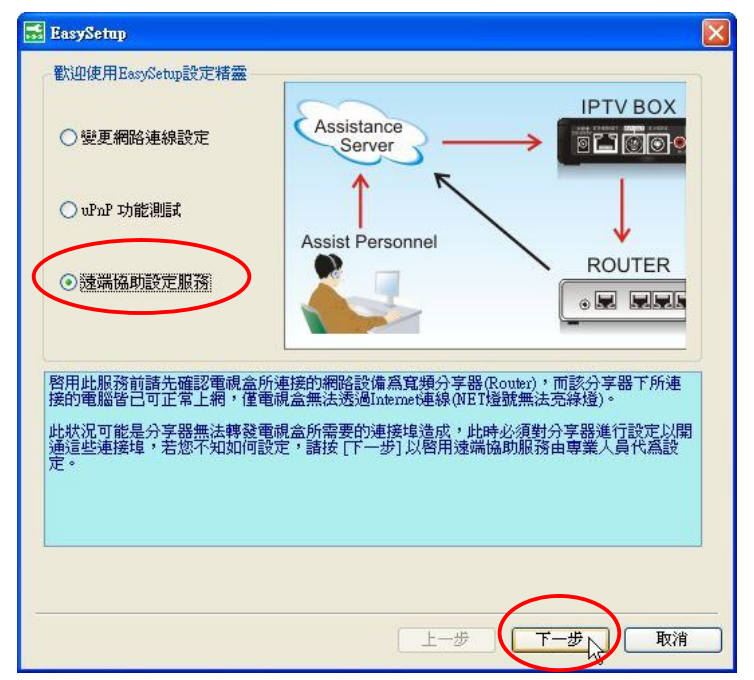

2. 此時會出現遠端協助設定視窗,請先點選『啟用』,並在『服務代 碼』欄位中輸入我司客服服務代碼』,然後在其它各欄位輸入資料 後,再點選『完成』。

**※服務代碼:upmqqqEqEq,並非是網路電視盒登入的 ID**

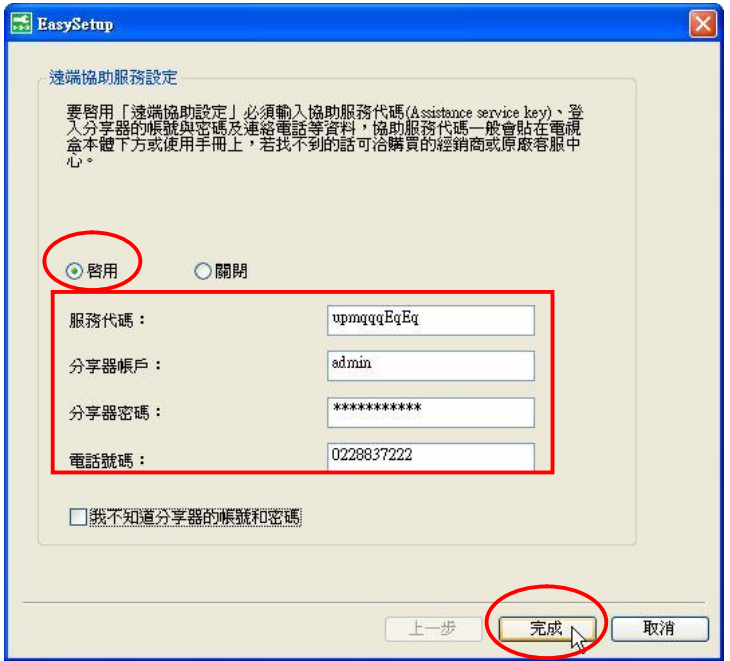

3. 此時網路電視盒會自動重新啟動,並將資料傳送至我司客服中心, 我司客服人員在接收到您傳送的資料後,會協助您進行網路設定, 在設定完成後,您即可正常使用網路電視盒。

若您還有不清楚的地方,建議您在本公司營業時間,直接與本公司客 服部聯絡。

登昌恆興業股份有限公司

- 電話:(02)2883-7222 轉客服部
- 電子郵件:service@upmost.com.tw
- 地址:111 台北市士林區承德路四段 220 號 2 樓